# **User Guide on Installation of Language Pack (Chinese Language input/Tamil Language Input)**

#### **Manage the input and display language settings in Windows 10**

Applies to: Windows 10

To manage all aspects of the input and display language settings on your Windows 10 device, use the following methods.

- **1. [Change your keyboard layout](https://support.microsoft.com/)**
- **2. [Add a keyboard](https://support.microsoft.com/)**
- **3. [Change your display language](https://support.microsoft.com/)**
- **4. [Install a language pack](https://support.microsoft.com/)**
- **5. [Single language edition of Windows 10](https://support.microsoft.com/)**
- **6. Remove extra language packs or keyboard languages**

To manage all aspects of the input and display language settings on your Windows 10 device, use the following methods.

#### **1. [Change your keyboard layout](https://support.microsoft.com/)**

To switch the keyboard layout you're using in Windows 10, press and hold the Windows key and then repeatedly press the **Spacebar** to cycle through all your installed keyboards. (If this doesn't do anything, it means you have only one installed.)

You can also select the language abbreviation on the far right of the taskbar and then choose the language or input method you want to use.

#### **Note**

In the input field, press Windows +period (.) to access the emoji keyboard, if your language supports this.

If you can't find the keyboard layout you want, you may have to add a new keyboard.

#### **2. [Add a keyboard](https://support.microsoft.com/)**

Adding an input language lets you set a language-preference order for websites and apps, as well as change your keyboard language.

Source: [https://support.microsoft.com/en-sg/help/4496404/windows-10-manage-the-input-and](https://support.microsoft.com/en-sg/help/4496404/windows-10-manage-the-input-and-display-language)[display-language](https://support.microsoft.com/en-sg/help/4496404/windows-10-manage-the-input-and-display-language)

- 1.Select the **Start** button, then select **Settings** > **Time & Language** > **Language**.
- 2.Under **Preferred languages**, select the language that contains the keyboard you want, and then select **Options**.
- 3.Select **Add a keyboard** and choose the keyboard you want to add. If you don't see the keyboard you want, you may have to add a new language to get additional options. If this is the case, go on to step 4.
- 4.Return to the **Language settings** page, and select **Add a language**.
- 5.Choose the language you want to use from the list, and then select **Next**.
- 6.Review any language features you want to set up or install, and select **Install**.

## **3. [Change your display language](https://support.microsoft.com/)**

The display language you select changes the default language used by Windows features like Settings and File Explorer.

- 1.Select the **Start** button, then select **Settings** > **Time & Language** > **Language**.
- 2.Choose a language from the **Windows display language** menu.

## **4. [Install a language pack](https://support.microsoft.com/)**

If a language is listed under **Preferred languages** but doesn't appear on the Windows display language list, you'll first need to install its language pack (if it's available).

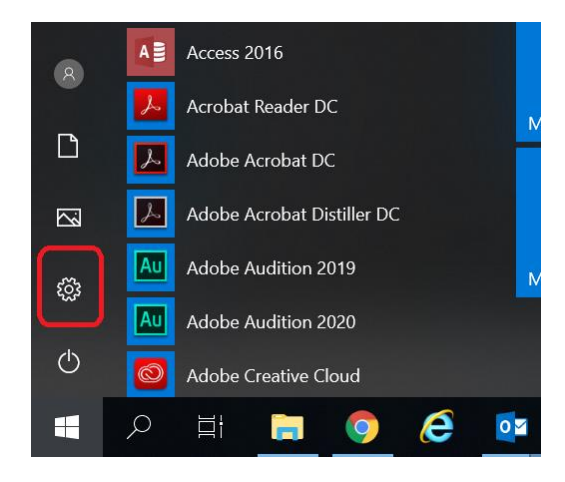

1.Select the **Start** button, then select **Settings** > **Time & Language** > **Language**.

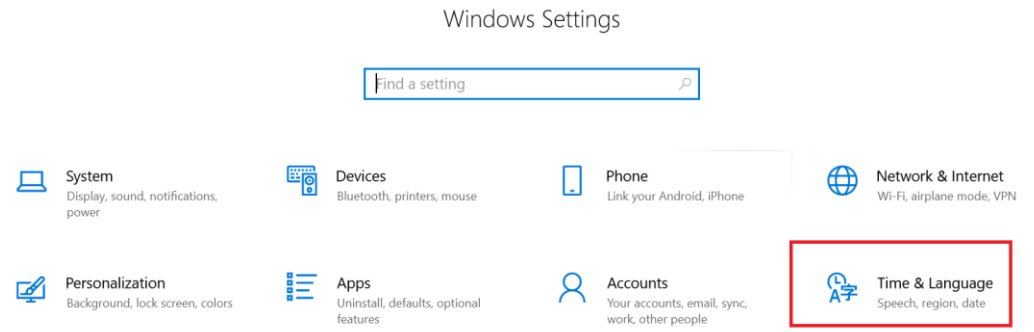

2.Choose a language from the **Add a language** list under **Preferred languages**, and then select **Options (Chinese Simplified Singapore/ Tamil India)**

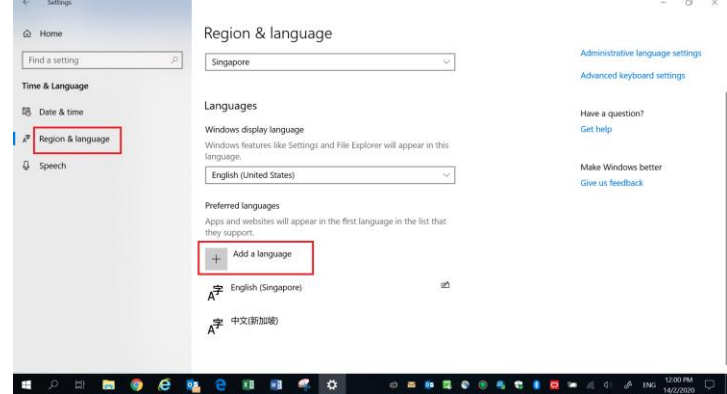

Source: [https://support.microsoft.com/en-sg/help/4496404/windows-10-manage-the-input-and](https://support.microsoft.com/en-sg/help/4496404/windows-10-manage-the-input-and-display-language)[display-language](https://support.microsoft.com/en-sg/help/4496404/windows-10-manage-the-input-and-display-language)

- 3.Select **Download** from the Download language pack option.
- 4.After the language pack is installed, select **Back.**
- 5.Choose a language from the **Windows display language** menu.

## **5. [Single language edition of Windows 10](https://support.microsoft.com/)**

If you receive an "Only one language pack allowed" or "Your Windows license supports only one display language" message, you have a single language edition of Windows 10. Here's how to check your Windows 10 language edition:

- 1.Select the **Start button**, select **Settings** > **About**, and then scroll down to the **Windows specification** section.
- 2.If you see **Windows 10 Home Single Language** next to **Edition**, you have a single language edition of Window 10, and you can't add a new language unless you purchase an upgrade to either Windows 10 Home or Windows 10 Pro.

## **6. [Remove extra language packs or keyboard languages](https://support.microsoft.com/)**

- 1.Select the **Start button**, then select **Settings** > **Time & Language** > **Language**.
- 2.Under **Preferred languages**, select the language you want to remove, and then click **Remove**.
- 3.To remove an individual keyboard, select the language in question (see step 2), select **Options**, scroll down to the **Keyboards** section, select the keyboard you want to remove, and click **Remove**.